## **Contents**

How to Play

General Information

Window in a 1D Game

Window in a 3D Game

Player Options DialogBox

**Statistics Dialog Box** 

Menu Bar

Button Bar

## **How to Play**

To win a game make three of your pieces line up in a row either horizontally, vertically, diagonal e.t.c. When 3 pieces are in a line the game has been won by the player with those pieces.

### **General Info**

This game was written for an assignment in Interactive Input/Output design in my ACBC course at Waikato Polytech. The game was written with Borland C++ 4.0 and Object Windows 2.0 using Object Orientated Techniques.

Mathew Dredge, July / August 1994.

## **1 Dimension Game Screen**

This is what the game looks like for 1D games, you can place your pieces in any of the unused places in the grid when playing a game.

Click on a part of the game window for more information.<br> $\boxed{\rightarrow}$  3D Tic-Tac-Toe  $\boxed{\rightarrow}$ 

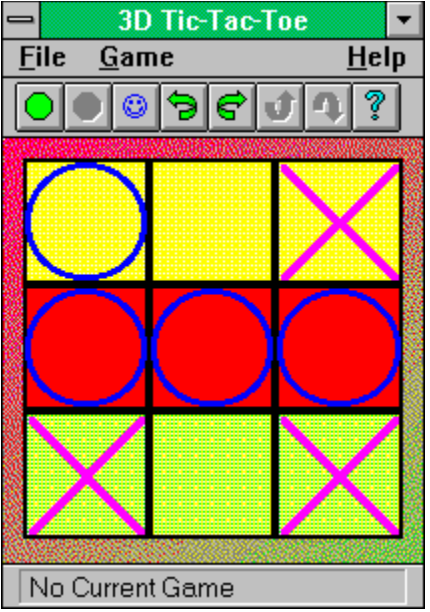

## **3 Dimension Game Screen**

This is what the game looks like for 3D games, you can place your pieces in any of the unused places in the grid when playing a game.

Click on a part of the game window for more information.<br> $\boxed{\rightarrow}$  3D Tic-Tac-Toe  $\boxed{\rightarrow}$ 

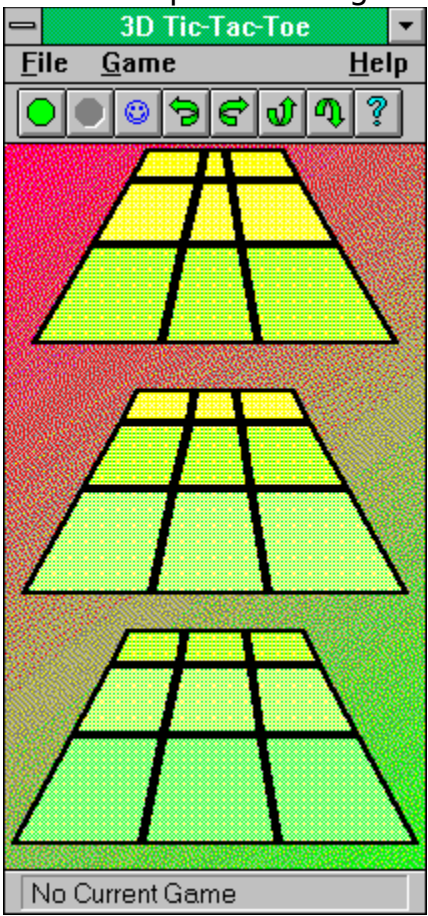

## **About Dialog Box**

This Dialog box holds some useless information about the program.

Click on a part of the Dialog box to see some more useless information.

![](_page_5_Picture_12.jpeg)

#### **Button Bar**

This is the button bar which allows you quick access to some of the options available.

Click on part of the button bar to see what it is for.

![](_page_6_Picture_3.jpeg)

#### **Clear Stats Warning Message**

This is a warning message about a pending statistics clear pressing the <u>Clear</u> in the **Statistics Dialog Box**.

Click on a part of the message box for a description of what it is for.

![](_page_7_Picture_19.jpeg)

## **File Menu Option**

This is the file Menu.

Click on a part of the menu to see what it is for,

![](_page_8_Picture_3.jpeg)

## **Game Menu Options**

This is the game options menu.

Click on a part of the menu to see what it is for,

![](_page_9_Picture_12.jpeg)

## **Help Menu Options**

This is the Help menu.

Click on a part of the menu to see what it is for,

![](_page_10_Picture_3.jpeg)

#### **Menu Bar**

This is the menu bar which allows you to control most of the program.

Click on a part of the menu for a popup of the menu.

Eile Game  $HeIp$ 

## **Name Change Warning Message**

This is a warning message about a pending statistics clear due to name changes made in the Player Options Dialog Box.

Click on a part of the message box for a description of what it is for.

![](_page_12_Picture_3.jpeg)

## **Player Options Dialog Box**

This Dialog box allows you to change the player options for the game.

Click on a part of the Dialog box for a description of what it is for.

![](_page_13_Picture_12.jpeg)

## **STATISTICS Dialog Box**

This Dialog box shows some statistics for the players.

Click on a part of the Dialog box for a description of what it is for.

![](_page_14_Picture_12.jpeg)

#### **Close Box**

Press this if you want to close a window or Dialog box. It is better to use the menus or buttons though.

#### **Caption Bar**

This shows the title of the window, Dialog box or message box.

### **Minimize Box**

Press this if you want to iconize the game in the usual windows manner

#### **Message Bar**

This bar at the bottom of the window will give you some handy information.

## **About Information**

Some boring information about the program....

## **About OK Button**

Press this button to return to the game.

**About Me**

# Thats The Name of the Programmer- Give Him Lots of Money.

## **3D Tic-Tac-Toe Icon**

This is the icon for this program. This icon will be the one shown in the program manager by default.

#### **Start Button**

Press this button to start a new game. You cannot select this button if there is a game being played.

#### **Stop Button**

Press this button to stop the game currently being played. You cannot select this button if there is no game being played.

#### **Player Options Button**

Press this button to change the player options using the Player Options Dialog. You can only change the Player Options if there is no game being played.

## **Left Rotation Button**

Pressing this button will rotate the playing board in the left direction at the front when in a 3D game or anti-clockwise in a 1D game.

#### **Right Rotation Button**

Pressing this button will rotate the playing board in the right direction at the front when in a 3D game or clockwise in a 1D game.

#### **Up Rotation Button**

Pressing this button will rotate the playing board in the up direction at the front. This button can only be selected when playing a 3D game.

#### **Down Rotation Button**

Pressing this button will rotate the playing board in the down direction at the front. This button can only be selected when playing a 3D game.

#### **Help Button**

Pressing this button will bring up the help contents.

## **Easy Computer Game Option**

Select this menu option if you want the computer totally easy to play against. You cannot select this option if you are playing a game or playing against another person.

## **Medium Computer Game Option**

Select this menu option if you want the computer to be fairly easy to play against. You cannot select this option if you are playing a game or playing against another person.

## **Hard Computer Game Option**

Select this menu option if you want the computer to be a bit of a challenge to play against. You cannot select this option if you are playing a game or playing against another person.

#### **Exit Option**

Select this menu option if you want to quit 3D Tic-Tac-Toe, you must end a game before Exiting.

#### **Start a New Game Option**

Select this menu option if you want to start a new game. You can not start a new game if there is a game being played.
# **End Current Game Option**

Select this menu option if you want to end a game that you are playing. You can not end a game if there is non being played.

#### **Statistics Option**

Select this menu option to view the statistics for the game with the Statistics Dialog Box. You can only view the statistics if there is no game being played.

# **Player Options**

Select this menu option to change the player options using the Player Options Dialog. You can only change the Player Options if there is no game being played.

# **Computer Game Difficulty Sub Menu**

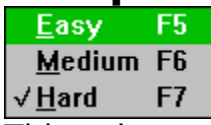

This sub menu lets you change the difficulty that the computer plays at. Select one of the menu options shown above for a description. You can only change the difficulty if there is no game being played and you have selected a computer game.

# **Computer Playing Speed Sub Menu**

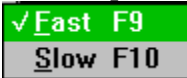

This sub menu lets you change the speed that the computer plays its game. Select one of the menu options shown above for a description. You can only change the speed if there is no game being played and you have selected a computer game.

# **Help Index Option**

This brings up the Contents Page for the help. See the Contents.

#### **Help on How To Play**

This will bring up a help screen on how to play 3D Tic-Tac-Toe. See <u>How to Play.</u>

### **Help on How To Use Help**

This loads the windows help file that will tell you how to use help.

# **Information About 3D Tic-Tac-Toe**

Selecting this menu option shows the **About Dialog Box** for you to view.

# **Computer Plays Fast Option**

Selecting this menu option means that the computer makes its move fast. It places the cursor over the position that it has moved to.

# **Computer Plays Slow Option**

Selecting this menu option means you can see the computer making its move. You cannot change this selection while playing a game.

# **Player Options Ok Button**

Press this button if you want to keep the changes that you have made. If you have changed the names then a message box warning about the pending statistics clear. Pressing yes continues and pressing no will return you to the Player Options Dialog Box with the original names.

# **Player Options Cancel Button**

Press this button if you want to cancel any changes you have made to the player options.

# **Player Options Help Button**

Pressing this button brings up this help screen.

## **Human Versus Computer Game**

Select this if you want to play against the computer. The computer is player one and you are player two.

# **Human Versus Human Game**

Select this if you want to play against another person.

#### **Player One Name**

Enter the name of player one in here. If you are playing against the computer the computer calls itself Bob.

#### **Player Two Name**

Enter the name of player two in here. If you are playing against the computer put the name that you want to play under.

#### **Player One Starts Game**

Selecting this makes player one start the game. If playing against the computer and you want the computer to start select this.

#### **Player Two Starts**

Selecting this makes player two start the game. If playing against the computer and you want to start select this option.

#### **Player One Noughts**

Selecting this makes player one noughts and player two crosses.

#### **Player One Crosses**

Selecting this makes player one crosses and player two noughts.

#### **Player Two Noughts**

Selecting this makes player two noughts and player one crosses.

#### **Player Two Crosses**

Selecting this makes player two crosses and player one noughts.

# **Session Statistics**

The numbers in this area show the statistics for the game this session. A session begins when 3D Tic-Tac-Toe is started or the statistics are cleared. The statistics show the games lost and won for each player and the number of draws.

# **Total Statistics**

The numbers in this area show the statistics from when the statistics were last cleared. See Session Statistics for a description of the statistics held.

# **Statistics Ok Button**

Pressing this button will return you to the game window

# **Statistics Clear Button**

This lets you clear all the statistics, You will be prompted from a message box asking for confirmation. If you select yes from the message box then the statistics will be cleared to 0.

#### **Statistics Help Button**

Brings up the help screen that you are currently viewing.

# **Change Dimensions Option**

Selecting this option will change the game dimensions to one of either 1 Dimension or 3 Dimensions depending on what the game currently is.

#### **Message Box Message**

The text in a message box carries some sort of meaning, after reading it you can then select a button.

#### **Message Box Yes Button**

Pressing this button means that you agree with the message and want the action carried out.

#### **Message Box No Button**

Pressing this button means that you do not agree with the message and do not want the action carried out.

# **1D Game Area**

This is where you play the game, when in a game you just click in one of the squares to place your piece, The cursor goes to a solid black colour when it is over a area where you are able to place a game piece.

### **3D Game Area**

This is where you play the game, when in a game you just click in one of the squares to place your piece, The cursor goes to a solid black colour when it is over a area where you are able to place a game piece.

#### **Message Box Ok Button**

Press this button to clear the message box
## **Winning Message Box**

This message box appears when the game has been won, It tells the name of the player and how many times the player has won in the session.

Click on a part of the message box for a description.

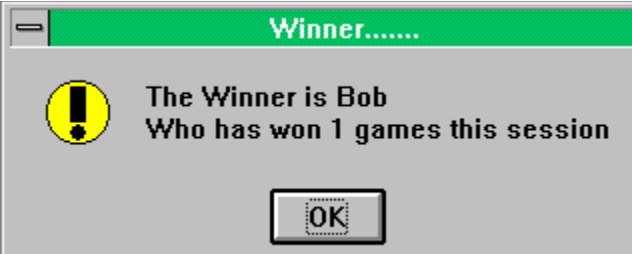

## **Draw Message Box**

This message box appears when the game has been drawn, It tells how many times a draw has occured in the session.

Click on a part of the message box for a description.

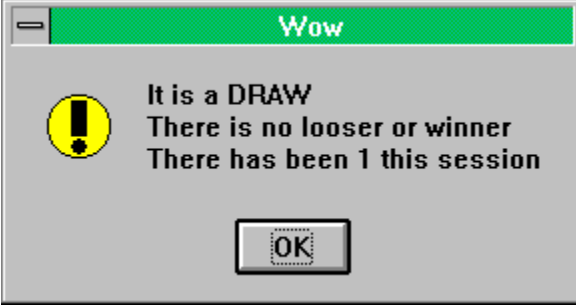

## **Win Message**

This message tells the name of the player and how many times the player has won in the session.

## **Draw Message**

The message tells how many times a draw has occured in the session.